## Sådan logger du på VPN fra din Mac OS

For at logge på VPN skal du have Cisco AnyConnect installeret. Hvis dette ikke skulle være tilfældet, kan du følge vejledningen "Sådan installerer du VPN-klienten på en Mac OS".

## **Sådan logger du på VPN**

- 1. Åben mappen "programmer".
- 2. Find Cisco Anyconnect Client og dobbeltklik.

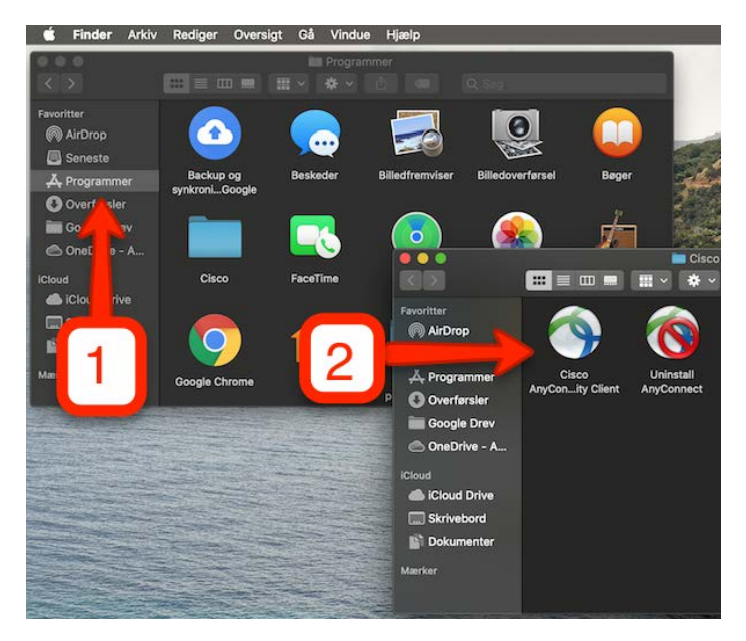

- 3. I feltet skriver du "remote.au.dk/AU-ACCESS".
- 4. Klik på Connect.

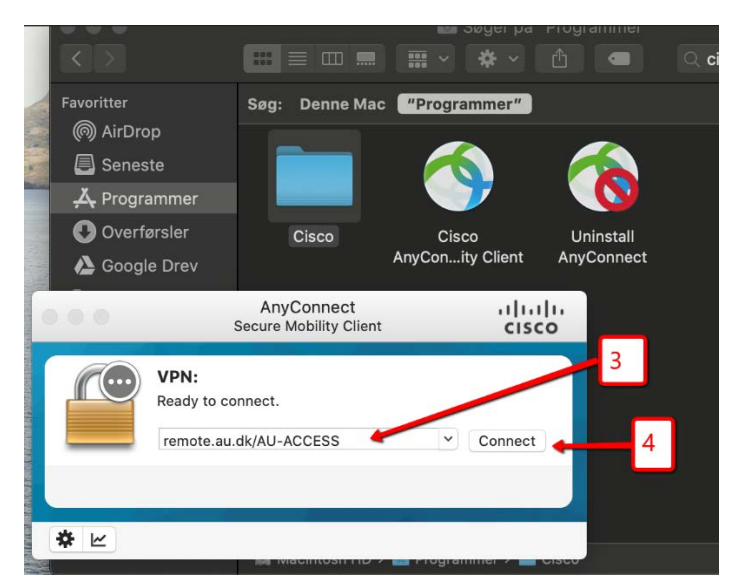

- 5. Indtast dit AU-ID efterfulgt af "@uni.au.dk".
- 6. Indtast din adgangskode.
- 7. Klik på OK

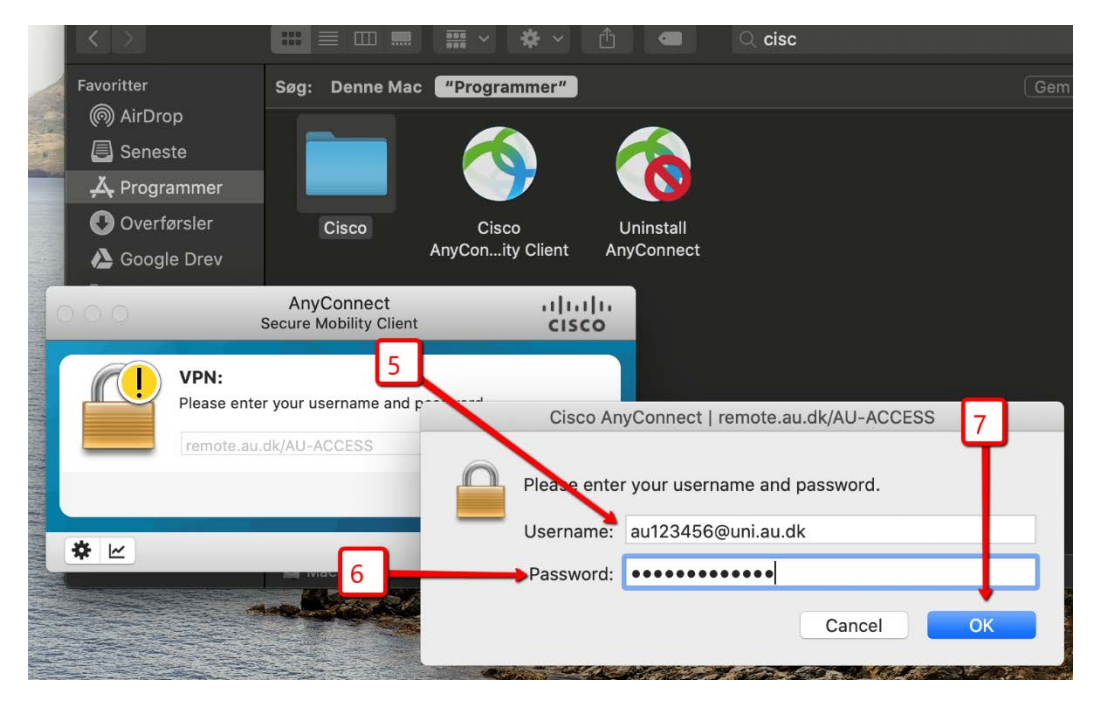

8. Hvis du har tilknyttet totrinsbekræftelse via app'en, vil du modtage en notifikation, som du skal godkende.

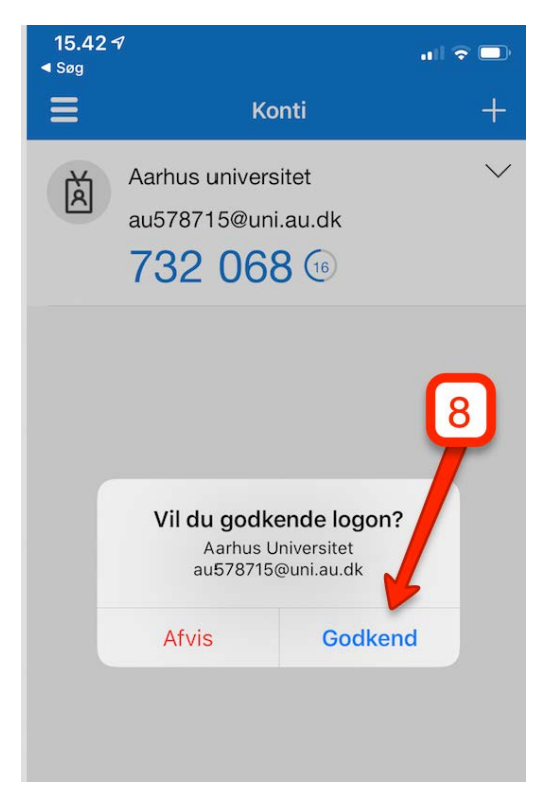

9. Hvis du har tilknyttet totrinsbekræftelse via SMS-kode, vil du modtage en SMS-kode på din mobil.

10. Indtast SMS-koden i feltet og tryk derefter "Continue".

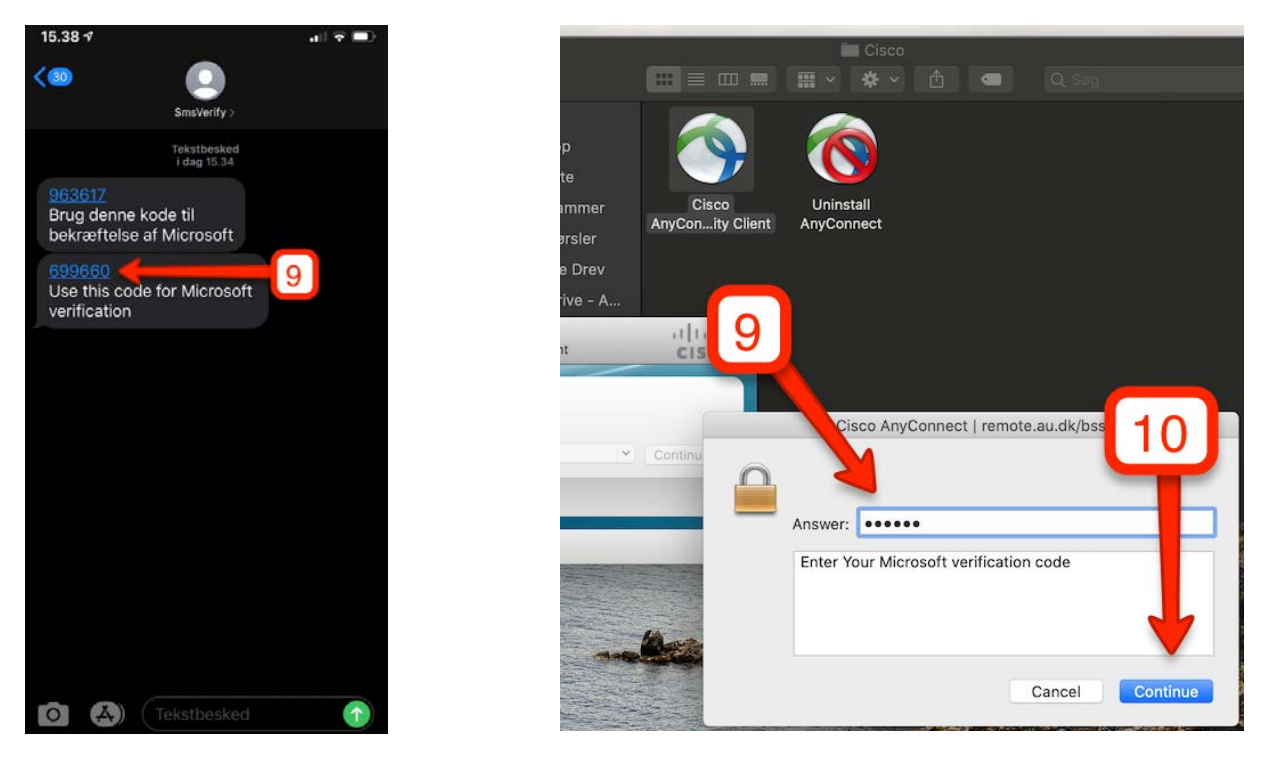

11. Du er tilsluttet VPN når der er et grønt flueben på hængelåsen.

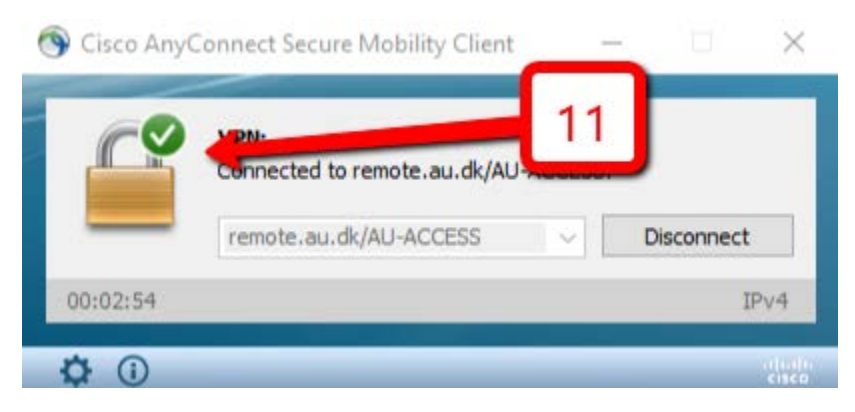

12. I statusmenuen i menulinjen kan du afbryde forbindelsen ved at klikke på disconnect.

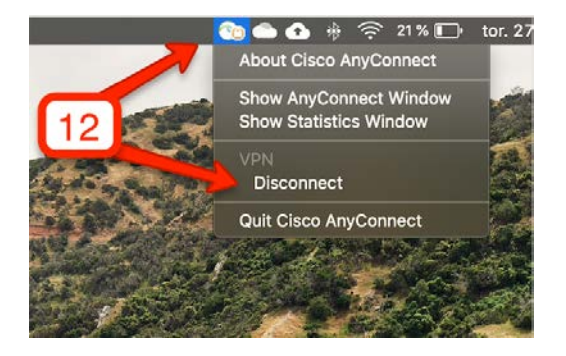